## 課題期間自動設定の使い方

*Leiction* **⁄心山空ら 生ノ** v 【1】 塾管理 生徒管理 課題設定 t 管理メニュー 教卒管理 生徒一覧・登録・会員証発行 課題期間設定 課題 ↓ スタッフ管理 NEW 課題期間自動設定 入退室読み取り画面 科 課題期間自動設定 課題内容&チェック<mark>デ</mark>スト設定 一進 【2】 課題期間自動設定は未登録です。 「課題期間自動設定は未登録です。」と表示されたら、 萱録する 登録するを押す。 【3】 「課題期間自動設定に登録済みです。」と表示されたら設定完了。 果題期間自動設定に登録済みです。 登録を解除する 【4】 ハリ屮空日性ノヘノ 管理メニュー 生徒管理 課題設定 ↓ |課題 生徒一覧・登録・会員証発行 課題期間設定 入退室読み取り画面 NEW 課題期間自動設定 科 課題内容・チェックテスト設定 ● 課題内容&チェックテスト設定 進 課題一覧・登録ページに **Vector** 「【定期課題】…」とついた課題期間が現れる。 課題一覧・登録 ▼ 表示科目の選択 1か月先までの課題期間が順次自動で追加されていく。 - VERNAMI 2023/12/1~12/8の課題<br>【定期課題】2023/12/1~12/8の課題<br>【定期課題】2023/11/24~12/1の課題  $\overline{\bigcirc}$  is ○朝 |<br>|学年 全てON/OFF||  $O<sup>11</sup>$  $\bigcap$  年少  $\bigcirc$  4#  $\bigcirc$   $\Phi$ ※生徒画面では「【定期課題】」の文字はなく、  $\bigcap$ #1 □ 中2 □ 中3 □ 萬1 □ 萬2 □ 萬3 □ 既卒 ☆日本の | 教室 | <mark>□ 生徒氏名 | 学校 | 学年 |</mark> 京 | 国語語彙 | 小学理科 | <sup>小学理科一開</sup> 答 「2023/11/17~11/24 の課題」などと表示される。

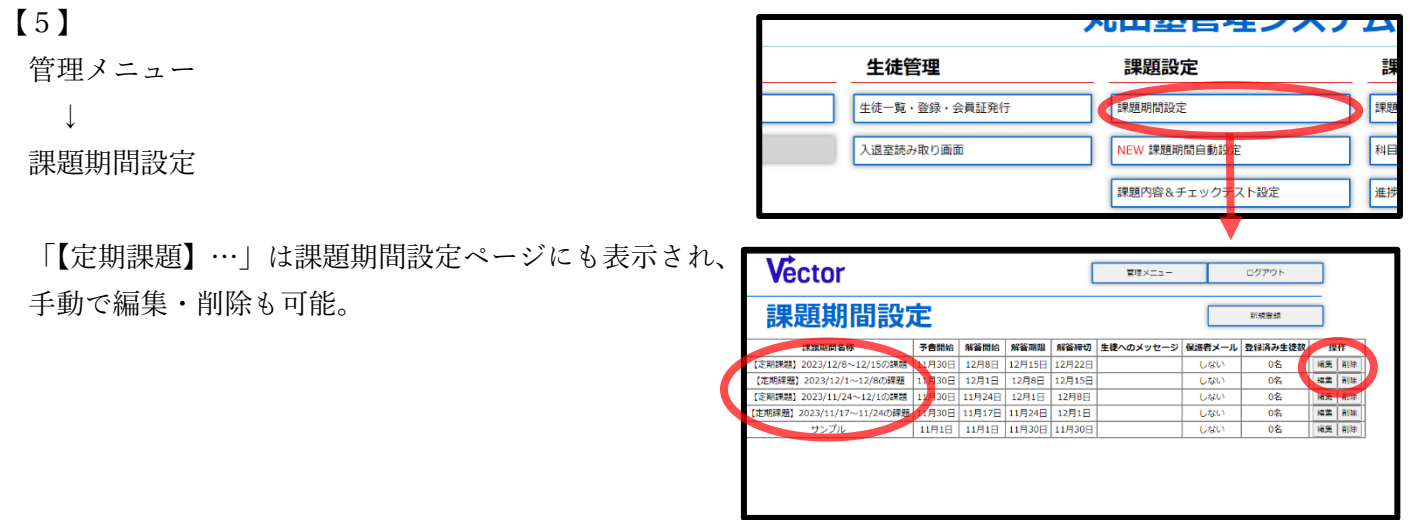

登録を解除するを押すとそれ以降、新たな課題期間は追加されない。 すでに追加された「【定期課題】…」はそのまま残る。

【6】

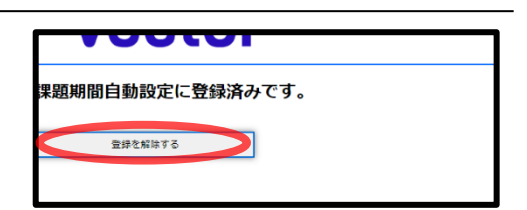